# **Enabling Technologies**

# Juliet 120 and Romeo 60

Embosser Manual

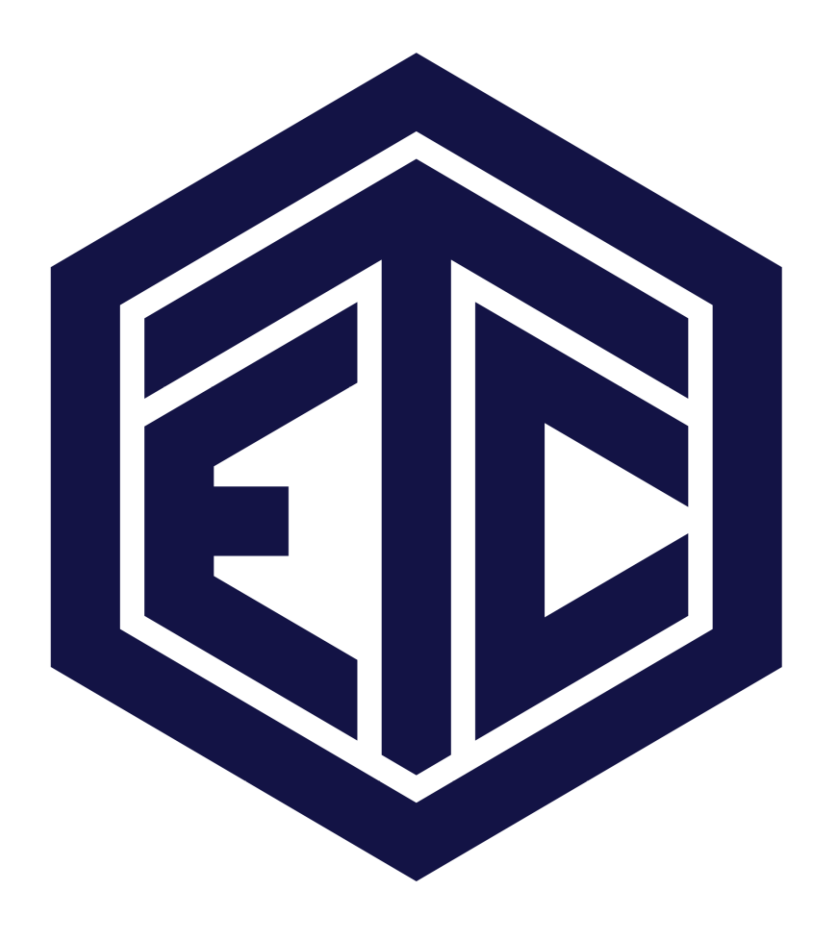

1310 Business Park Place - Jensen Beach - FL34957 – USA (+1) 772-225-3687 - info@brailler.com – March 01, 2017

### Table of Contents

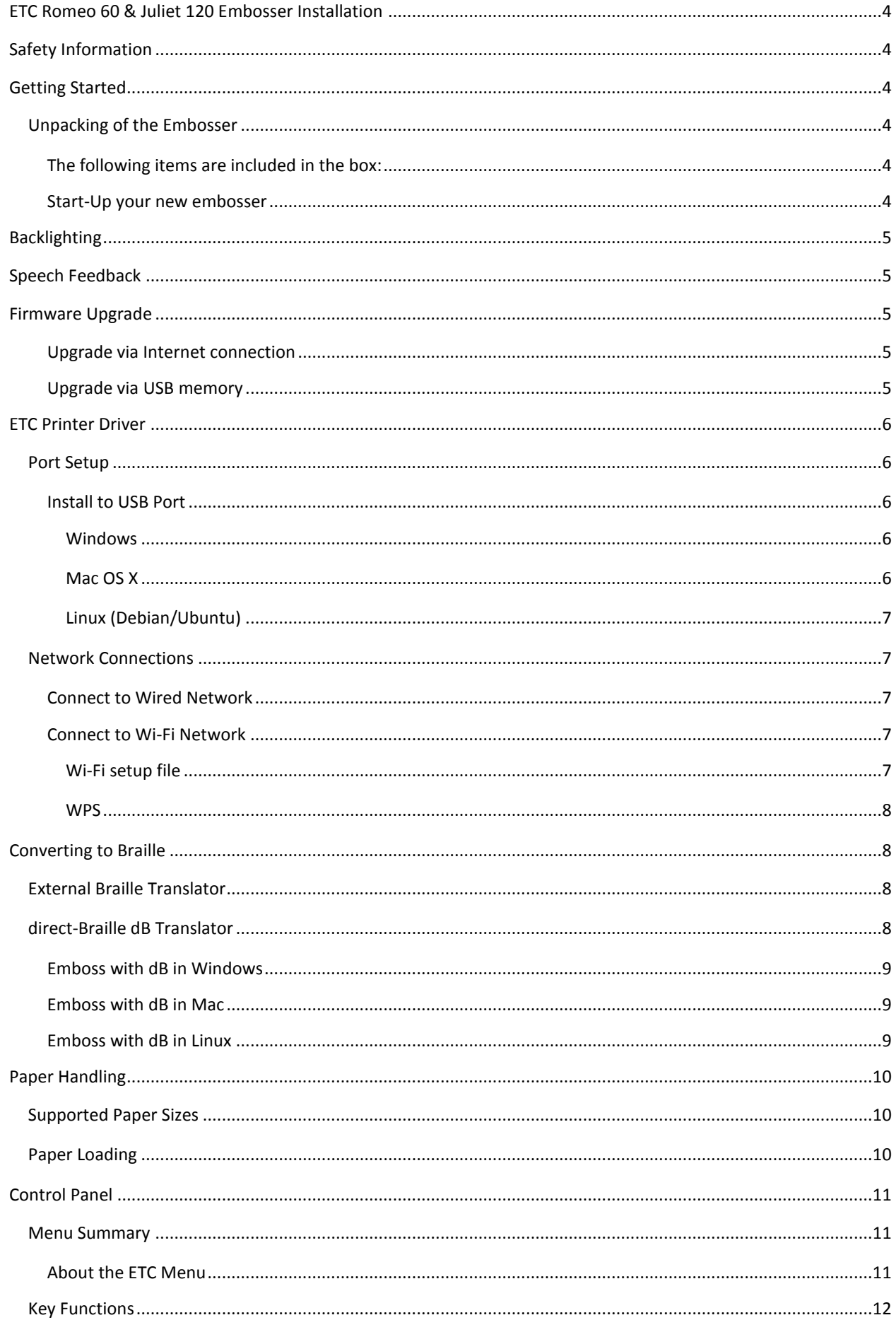

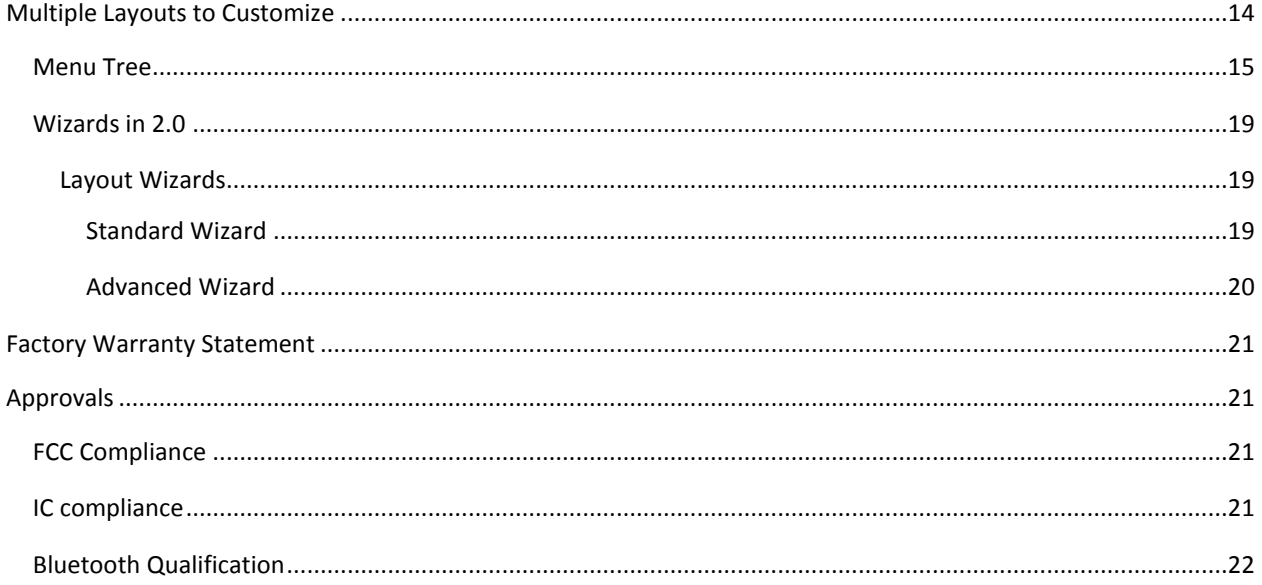

# <span id="page-3-0"></span>**ETC Romeo 60 & Juliet 120 Embosser Installation**

# <span id="page-3-1"></span>**Safety Information**

- Place the printer on a secure, stable surface.
- Do not block the ventilation inlets and outlets, so proper airflow can be maintained.
- Connect the embosser to a grounded power outlet only.
- Sound Enclosures are recommended for reducing noise level. (purchased separately)

# <span id="page-3-2"></span>**Getting Started**

### <span id="page-3-3"></span>**Unpacking of the Embosser**

Please unpack the embosser gently and check to make sure the items listed below are present. **Save the packing material and ship lock.** The warranty on parts remains valid only if the embosser is transported in original packaging and transport lock is properly in place.

#### <span id="page-3-4"></span>**The following items are included in the box:**

- Embosser
- User manual
- Quick start guide
- ETC USB thumb drive
- Power cord
- USB cord
- External power supply for Juliet 120 or Romeo 60

#### <span id="page-3-5"></span>**Start-Up your new embosser**

- Power on the embosser (without connecting the USB cord)
- The "Wizard to remove transport lock" will start automatically. The transport lock is located at the back left corner of the embosser. It is a metal rod with a green tip whose end is pointing down and latched under a metal spring clip. To remove the transport lock rotate the green tip of the rod towards the Wi-Fi antenna and pull straight out. You can store the lock in the two metal spring clips adjacent to the power input connector.
- Follow the wizard steps. When completed the embosser will re-start and is ready to be used.

ETC strongly recommends you connect your embosser to the Internet. This way your embosser will notify you automatically when new upgrades are available.

# <span id="page-4-0"></span>**Backlighting**

#### **Back Lighted Text on All Models**

**ON** – Lighted when embosser is on. **OUT OF PAPER** - Lighted when no paper is detected. **BLUETOOTH, WI-FI, NETWORK** - Blinking when available, steady when connected **dB** - Blinking during translation, lighted during printing with dB **UPDATE** - Activated when the embosser is network connected. Lighted when an update is available and blinking during a firmware upgrade **PAPER JAM** - Lighted when there is a paper jam **PAPER EDGE** – Leading edge of paper detected **PAPER MOVE** – Indicates paper is moving through embosser **HEAD** – Indicates solenoids/print head move **ERROR** - Lighted when there is an error, press HELP for more info

# <span id="page-4-1"></span>**Speech Feedback**

The speech feedback uses English mode by default and may be changed into other languages from the control panel. ETC embossers use Acapela synthetic speech that support the following languages; English (India, UK, US) Arabic (UAE), Chinese (China), Danish, Dutch, Finnish, French (France), German, Greek, Italian (Italy), Japanese (Japan), Korean, Norwegian, Polish, Portuguese (Brazil, Portugal), Russian, Spanish (Caribbean, Colombia, Mexico, Spain), Swedish and Turkish.

# <span id="page-4-2"></span>**Firmware Upgrade**

ETC embossers may be upgraded to the latest firmware free of charge. It is highly recommended to upgrade the firmware when installing a new ETC printer. The upgrade includes bug fixes and new or improved functionality. On ETC website [www.brailler.com](http://www.brailler.com/) you will find more detailed information.

#### <span id="page-4-3"></span>**Upgrade via Internet connection**

When the ETC Romeo 60 & Juliet 120 embossers are connected to an active network port or Wi-Fi connection with Internet access, it will automatically check for an upgrade. When the UPGRADE text is lighted, a new upgrade is available.

Start upgrade by selecting: Menu / User Service / Firmware Upgrade / Firmware Upgrade from Internet / OK to start

#### <span id="page-4-4"></span>**Upgrade via USB memory**

- Download the latest firmware from [www.brailler.com](http://www.brailler.com/)
- Save the firmware package to a USB memory stick
- Insert the USB memory into the embosser
- Start upgrade by Menu / User Service / Firmware Upgrade / Firmware Upgrade from USB Memory Stick / OK to start

The UPGRADE text flashes during the upgrade process and voice feedback will activate. Do NOT power off the embosser during an upgrade. The upgrade process may take 5-15 minutes and is completed when the embosser automatically re-starts.

# <span id="page-5-0"></span>**ETC Printer Driver**

The ETC Romeo 60 & Juliet 120 software and printer drivers for Enabling Technologies embossers may be installed from the USB memory stick included with the embosser or by downloading from [www.brailler.com.](http://www.brailler.com/)

### <span id="page-5-1"></span>**Port Setup**

#### <span id="page-5-2"></span>**Install to USB Port**

All ETC embossers require a printer driver to function properly.

**Install the ETC printer driver on your computer before connecting the embosser to the USB port.**

To find the **current version of the ETC printer driver installed in your PC,** for your embosser, access the control panel in your computer. Select Control Panel / Uninstall a Program/ Enabling Technologies Driver. The current version number is presented in the right hand column listed under versions. *If this is the first installation of the driver, then please follow the steps outlined below.*

#### <span id="page-5-3"></span>**Windows**

Install Enabling Technologies Driver 8.x or higher suitable for Windows XP, Vista, Win 7, 8 and 10

- Close all applications on your PC
- Download Enabling Technologies Driver 8.x or higher
- Right-click on the driver installation file and select "Run as administrator" and follow the installation wizard
- **Connect** the supplied USB cord
- **Power on** the embosser
- For Windows Vista and later versions, the Plug & Play **Found new hardware** wizard will complete the USB installation

#### <span id="page-5-4"></span>**Mac OS X**

Install IndexBraille-ETC **printer driver for Mac OS X 10.8**

- Double-click on the printer driver file
- Follow the installation guide for Mac OS X application
- Go to **System Preferences** and select **Print & Fax**
- Connect the embosser to the computer via the USB port
- Start up the embosser and wait for the start-up message
- Press the **+** button in the dialog box
- Click on the embosser name
- Choose **Select Printer Software…** in the list box **Print Using:.**
- Select your embosser model in the dialog
- Press **OK**
- Press **Add**
- Exit System Preferences to complete the embosser installation
- Connect the supplied **USB cord** to the USB port

#### <span id="page-6-0"></span>**Linux (Debian/Ubuntu)**

Install Linux printer driver 1.1.0

- Download the Linux printer driver
- Install the printer driver following the standard installation process in your Linux version.
- Connect the supplied **USB cord** to the USB port
- Follow the general installation process for your Linux distribution.

### <span id="page-6-1"></span>**Network Connections**

#### <span id="page-6-2"></span>**Connect to Wired Network**

Connect the embosser to your network. If the network supports Dynamic Host Configuration Protocol (DHCP) the embosser will now receive a dynamic IP address.

Print the embossers IP address by Pressing the HELP key plus the "1" or use Menu / Print / Print Test Document / Print Network Information. The network information page prints in letter graphics and will include the following information:

- Embosser model
- Serial number
- WIRED NET
	- o Mac address
	- o DHCP on/off
	- o IP address
	- o netmask
- WI-FI NET
	- o Mac address
	- o DHCP on/off
	- o IP address
	- o netmask

#### <span id="page-6-3"></span>**Connect to Wi-Fi Network**

#### <span id="page-6-4"></span>**Wi-Fi setup file**

Edit the text file "ESC\_C-RegisterWiFi.ibe" which is located on the USB thumb drive in the Support Files folder with Notepad++.

The file looks like this: **ESC**C"SSID""NETWORKNAME","PassPhrase""PASSWORD";

Change "NETWORKNAME" to the names of your Wireless network, the SSID name is case sensitive and may contain spaces.

Change "PASSWORD" to the password of your wireless network, the PassPhrase is case sensitive.

After the file is edited send the file to the embosser using Windows file explorer by right mouse clicking on the file and select send to "direct-Braille".

You can now get the Wi-Fi network IP address of the embosser by pressing the HELP key followed by the 10 key on the embosser.

#### <span id="page-7-0"></span>**WPS**

Connect the embosser to a Wireless protected setup (WPS). To connect to a WPS select: MENU / Communication / Wi-Fi Network / Turn ON Wi-Fi network then to enable WPS select: Enable Wireless protected setup and press OK. Within 2 minutes, press the WPS button on your router, then the embosser will connect to the internet.

# <span id="page-7-1"></span>**Converting to Braille**

For Braille mathematics, music, tactile graphics, complex documents and proof reading a separate braille translator is recommended.

### <span id="page-7-2"></span>**External Braille Translator**

If you prefer to use an independent Braille translator, the majority of Braille translators available have good functionality with ETC Braille embossers. For more information please check the compatible braille translators list on [www.brailler.com](http://www.brailler.com/)

Direct-Braille tool, **dB,** is a direct printing application to emboss standard word documents in braille. **dB** is free of charge and included in the printer driver package. The text-to-braille translation, braille page formatting and page numbering are done automatically by **dB** as this function is embedded inside your ETC embosser.

There is no need to adapt the file for braille printout.

When using **dB**, the translation language and Braille Grade (1 or 2), formatting, page number and other layout settings are established following the settings in the **active layout** of your ETC embosser.

### <span id="page-7-3"></span>**direct-Braille dB Translator**

#### **dB supports:**

- Braille in grade 0 (computer), 1 (literary) and 2 (contracted)
- Word (\*.doc) files
- Word XML (\*.docx) files
- PDF (\*.pdf) files
- Text  $(*.txt)$  files
- Page numbering
- Volume handling (for braille books)
- ETC embossers

**dB** uses the Liblouis Open Source Braille translation system which supports the majority of the worldwide languages.

[Link to Liblouis web site](http://liblouis.org/)

#### <span id="page-8-0"></span>**Emboss with dB in Windows**

- Save and close the file in Word as 97-2003 (.doc) format
- Right-click on the file from the list, select direct-Braille
- Select your embosser model and click OK
- The file will now be transmitted to the selected ETC embosser
- The flashing **dB** icon indicates ongoing text-to-braille translation process
- Embossing of the braille document starts, the lighted **dB** icon indicates the use of **dB** for the document

#### <span id="page-8-1"></span>**Emboss with dB in Mac**

- Open the document in your preferred editor/viewer program (Ex. Preview OS X)
- Go to file, select Print and select an installed ETC embosser
- The file will now be transmitted to the selected ETC embosser
- The flashing **dB** icon indicates ongoing text-to-braille translation process
- Embossing of the braille document starts, the lighted **dB** icon indicates the use of **dB** for the document

#### <span id="page-8-2"></span>**Emboss with dB in Linux**

- Open the document in your preferred editor/viewer
- Go to file, select Print and select an installed ETC-Index embosser and press OK
- The file will now be transmitted to the selected ETC-Index embosser
- The flashing dB icon indicates ongoing text-to-braille translation process
- Embossing of the braille document starts, the lighted **dB** icon indicates the use of **dB** for the document

# <span id="page-9-0"></span>**Paper Handling**

All ETC embossers support paper weights of 80-125 lb, considering as reference Letter size paper.

You can use almost all sizes of tractor fed paper, since your ETC embosser is able to print horizontally and vertically.

To inquire about the ability to emboss with heavier materials, please contact us.

### <span id="page-9-1"></span>**Supported Paper Sizes**

ETC embossers are specialized to emboss the best braille quality using tractor fed paper.

ETC Juliet 120 and Romeo 60 handle theoretically unlimited length of paper. For practical reasons menu is limited to 24" length.

Maximum paper width is physically limited to 12.5".

For practical reasons the minimum width allowed is 4".

In between, all the combinations of length and width are available for use

### <span id="page-9-2"></span>**Paper Loading**

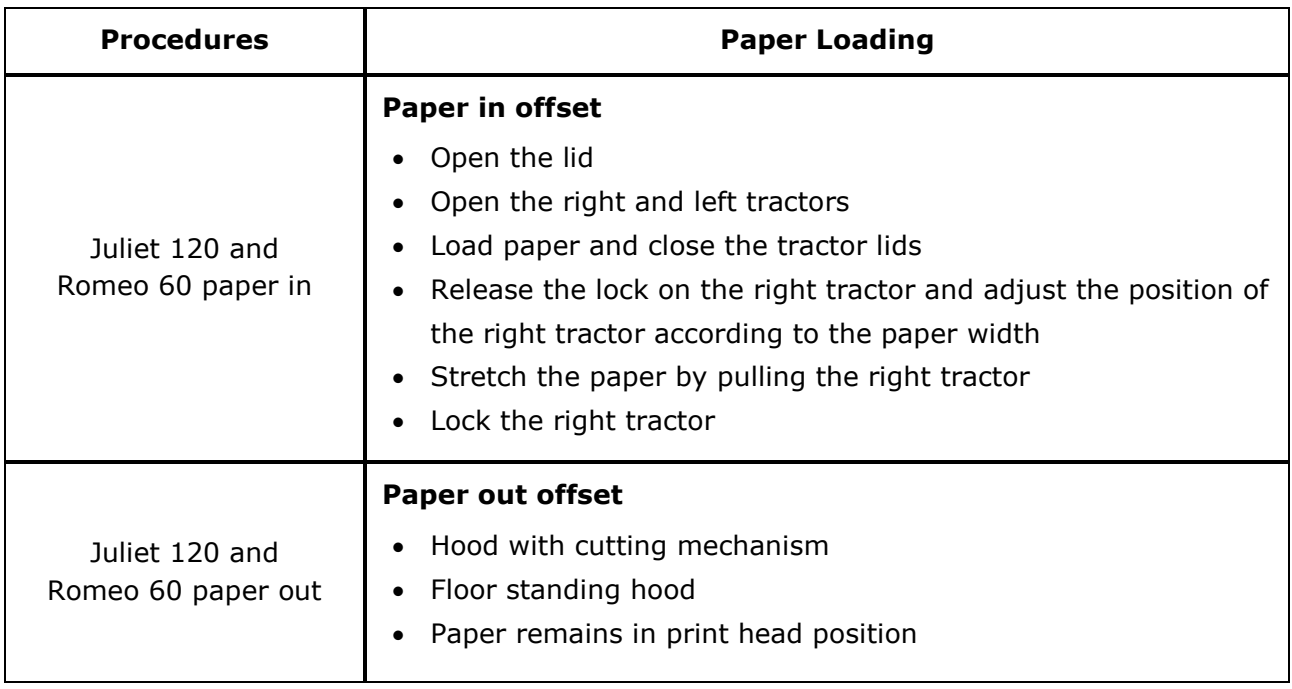

# <span id="page-10-0"></span>**Control Panel**

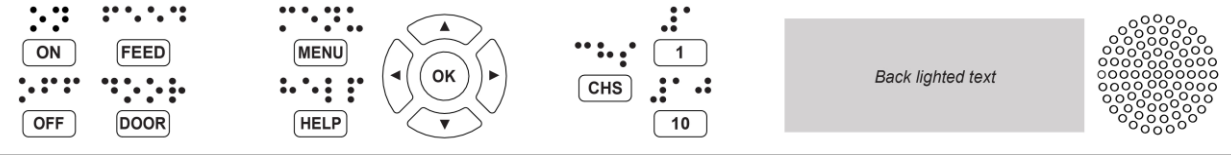

### <span id="page-10-1"></span>**Menu Summary**

#### <span id="page-10-2"></span>**About the ETC Menu**

- **ON key**
	- o **Blinking ON,** indicate ongoing start up process
	- o **Solid Light ON**, the embossers is on
- **MENU** Open menu function
	- o **Solid Light MENU** Menu is open, use the arrow keys to move within the menu tree and wizards
- **OK** to select or start a function
- When a function is completed the embosser goes into idle mode
- After **2** minutes in menu mode, without any keystrokes, the embosser will automatically cancel changes without saving and go into idle mode
- **HELP -** echoes information about the current state of the embosser
- **Solid Light HELP -** indicates if important information is available

# <span id="page-11-0"></span>**Key Functions**

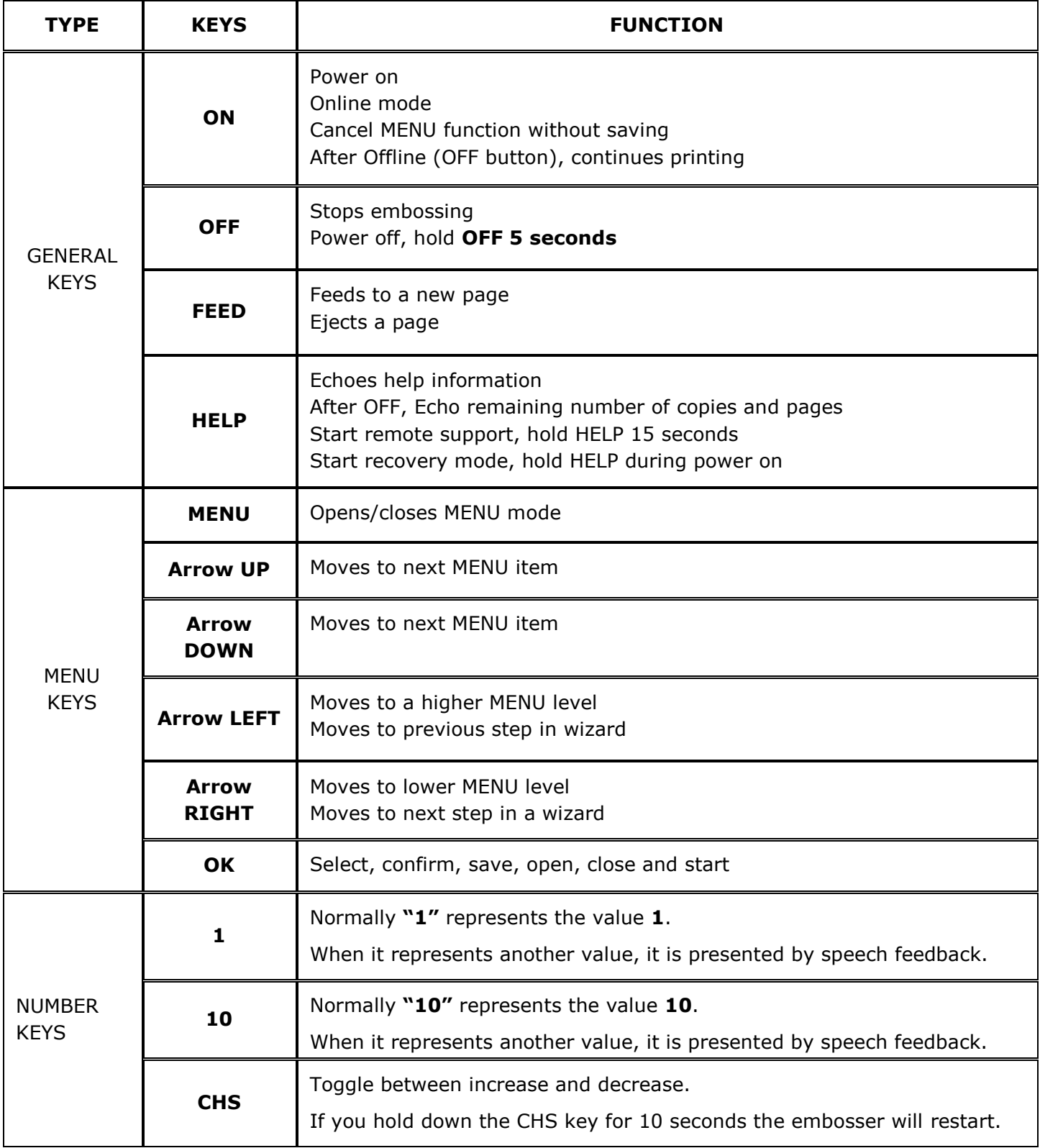

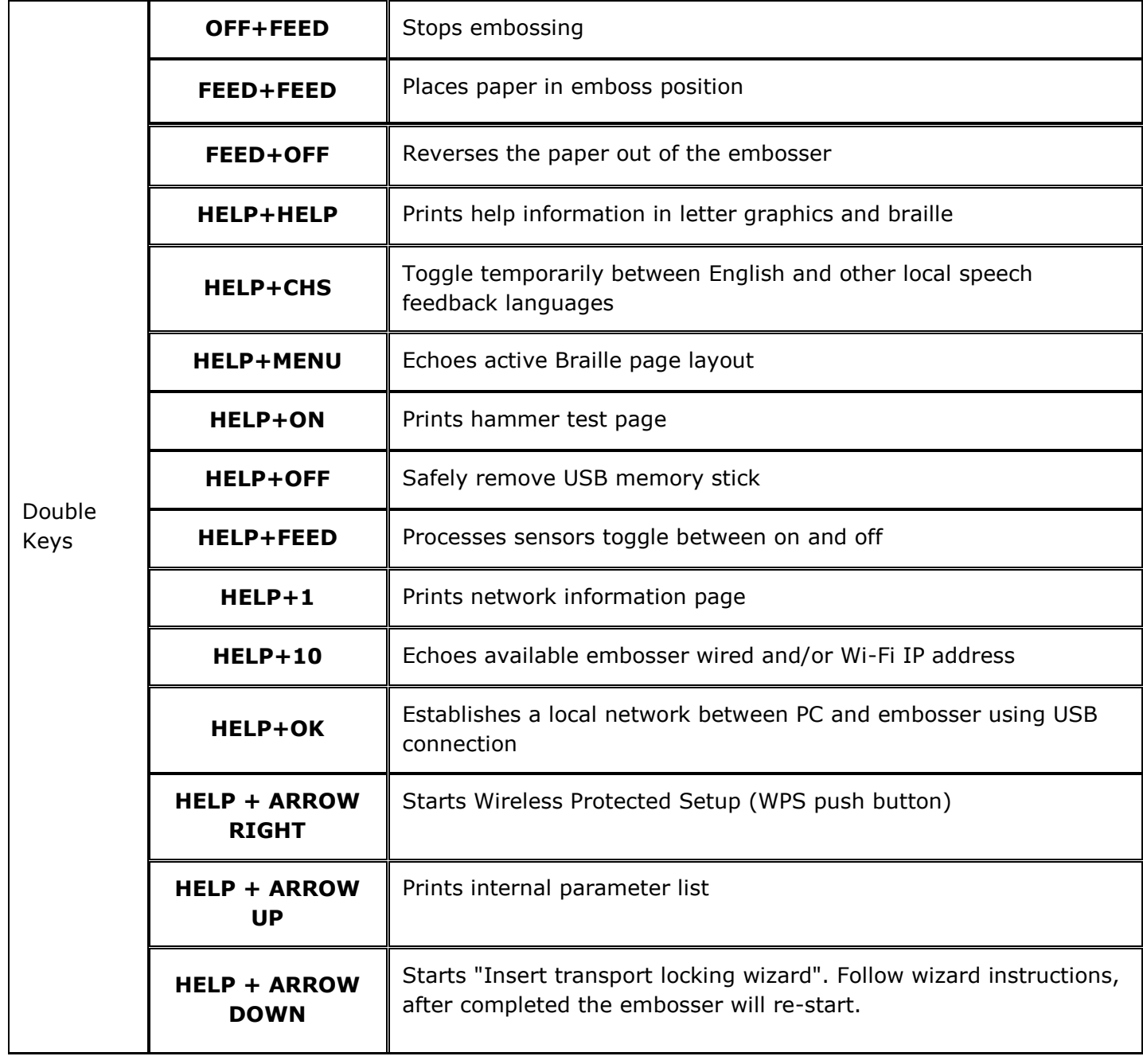

# <span id="page-13-0"></span>**Multiple Layouts to Customize**

ETC embossers are equipped with 1-9 user defined adjustable layouts.

#### **Active layout**

The active layout is the current one in use. All changes to the layout settings will be made in the active layout. The layout includes paper size, braille page setup; pagination parameters and **dB** text-to-braille language and grade (literary or contracted).

#### **Select active layout**

Use the UP or DOWN key then press OK to select the active layout or you can open the menu tree and go to Braille Layout / Change Active Layout x / Select Layout 1-(9) and save by selecting OK. The embosser will echo the layout name, page size and print type for the active layout

#### **Distributor layout**

Setup the embosser to a specific distributor (region) setup by Menu / Braille Layout / Restore Layout / Restore Distributor Layout / Select Country / Select Distributor Name.

A distributor setup typically includes:

- Number of layouts
- All information specified in each layout wizard, most significant are;
	- o Paper size
	- o Print type, single/double sided, booklet etc
	- o Text-to-Braille translation when using **dB**
	- o Braille page layout, lines per page, characters per line, margins
	- o Braille page number and position

### <span id="page-14-0"></span>**Menu Tree**

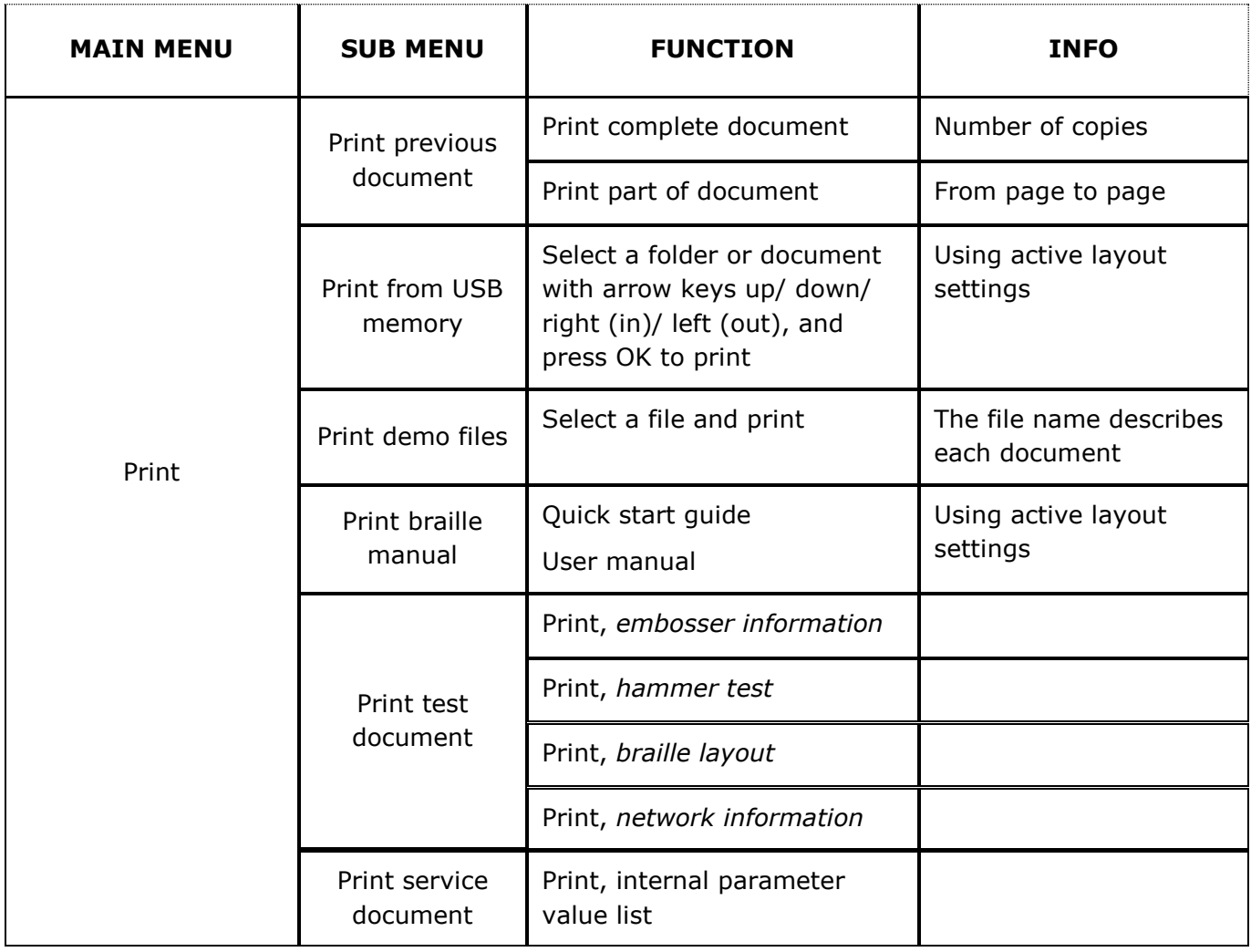

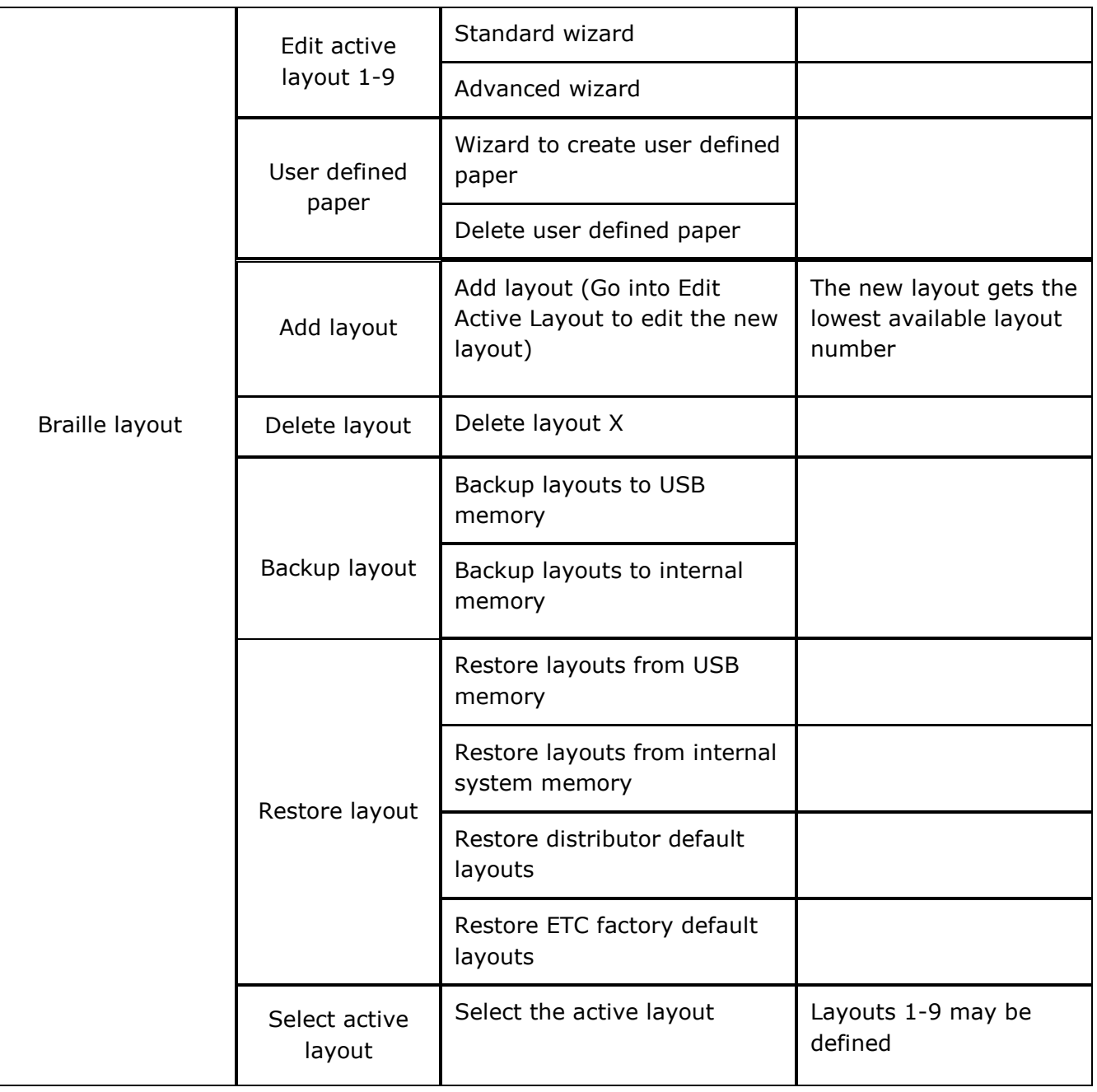

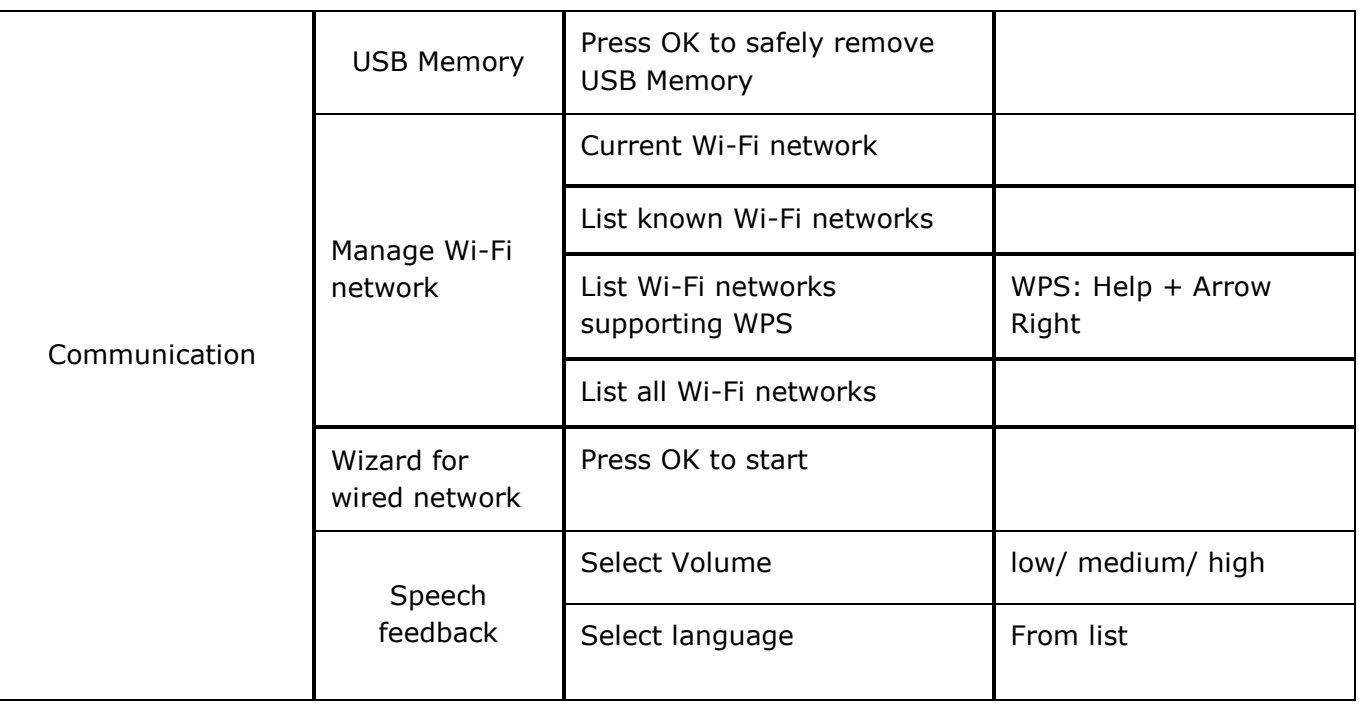

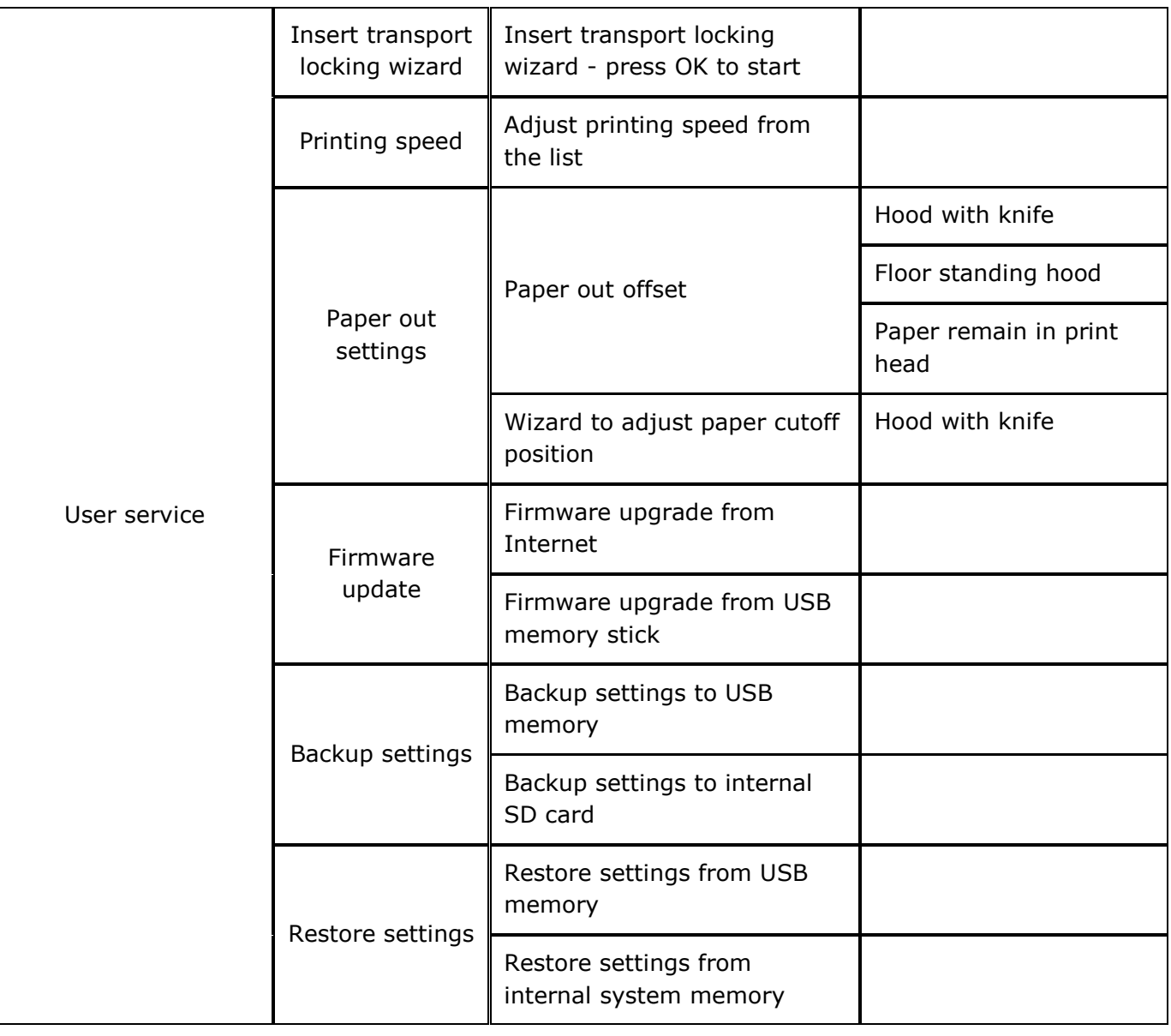

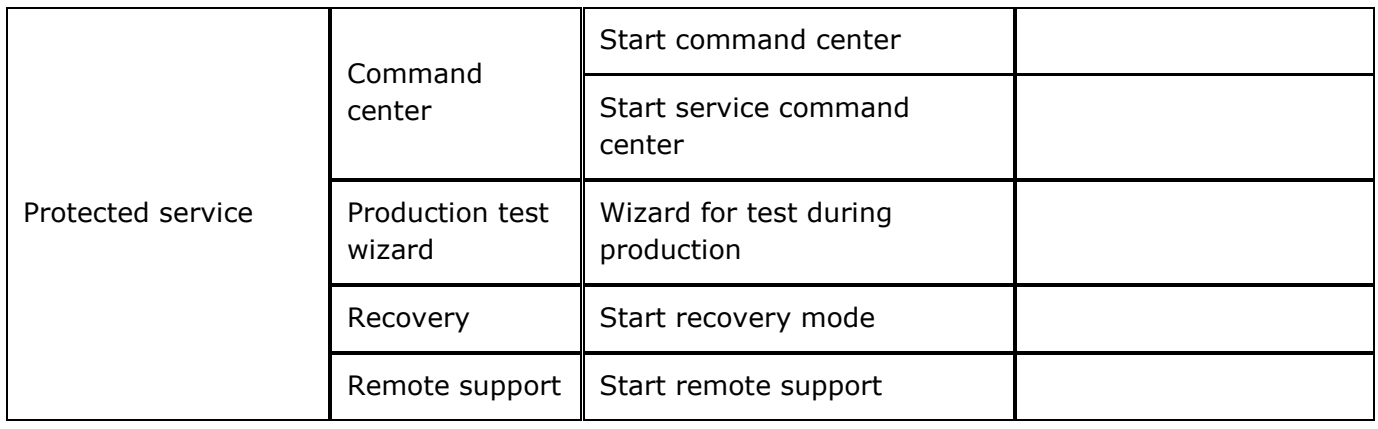

### <span id="page-18-0"></span>**Wizards in 2.0**

Wizards are used to guide the user through setup, calibration, adjustment etc. All wizards follow the same user interface structure.

- Start a wizard by selecting it from the menu tree, then **press OK**
- Follow the wizard by pressing the **right arrow key**
- If there is a need to go back in the wizard, press the **left arrow key.** This will take you to the previous step.
- If a value should be edited within the wizard, **press OK to edit, arrow up / down to select and OK again to save**. The speech feedback will supply further instructions.
- Press **OK to start the automatic wizard process**
- Completed wizard is verified by the echo *Wizard completed press OK to save*

#### <span id="page-18-1"></span>**Layout Wizards**

#### <span id="page-18-2"></span>**Standard Wizard**

#### **Edit Active Layout, Standard Wizard Example**

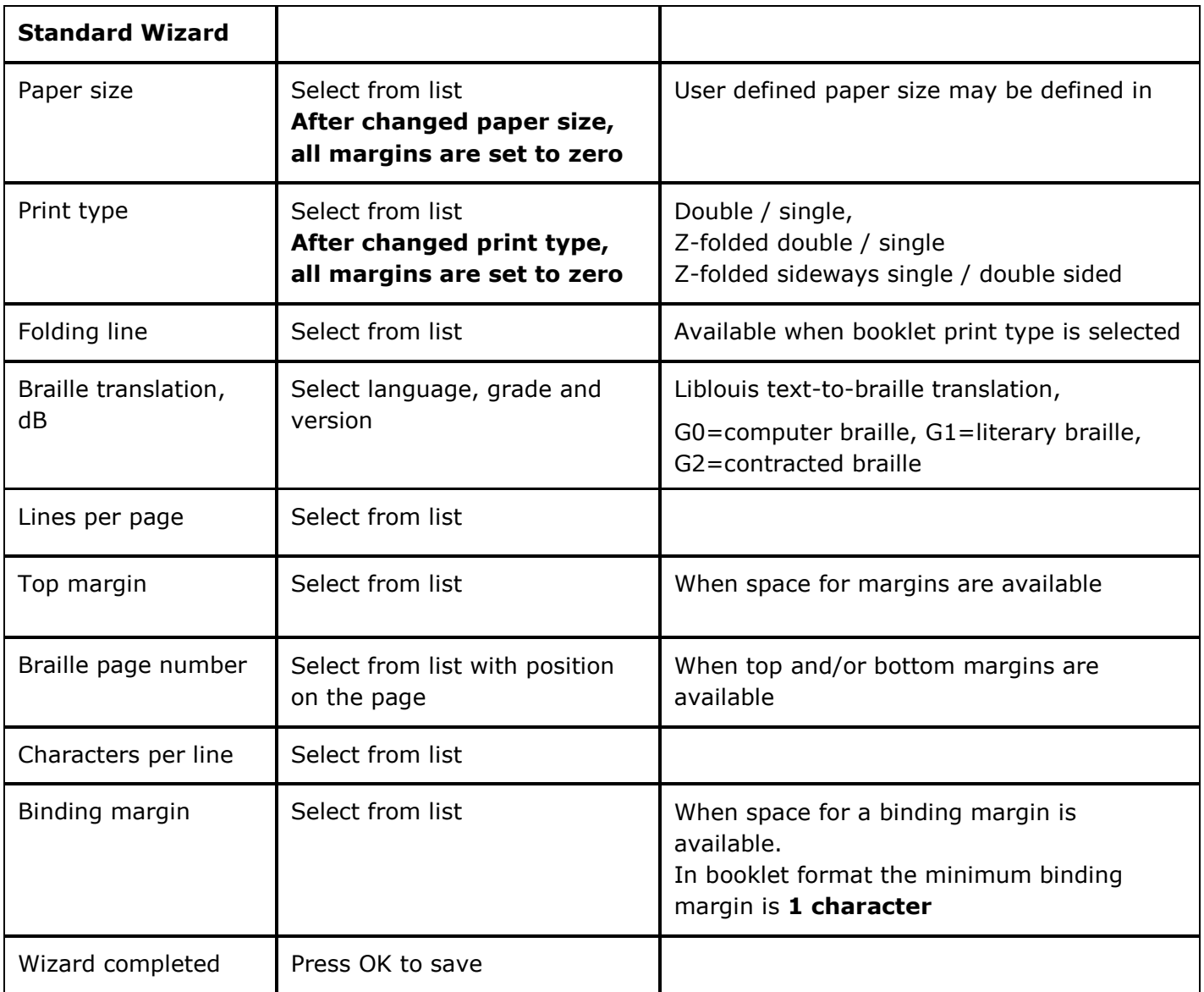

#### <span id="page-19-0"></span>**Advanced Wizard**

The additional items in an advanced wizard is marked with larger bold text.

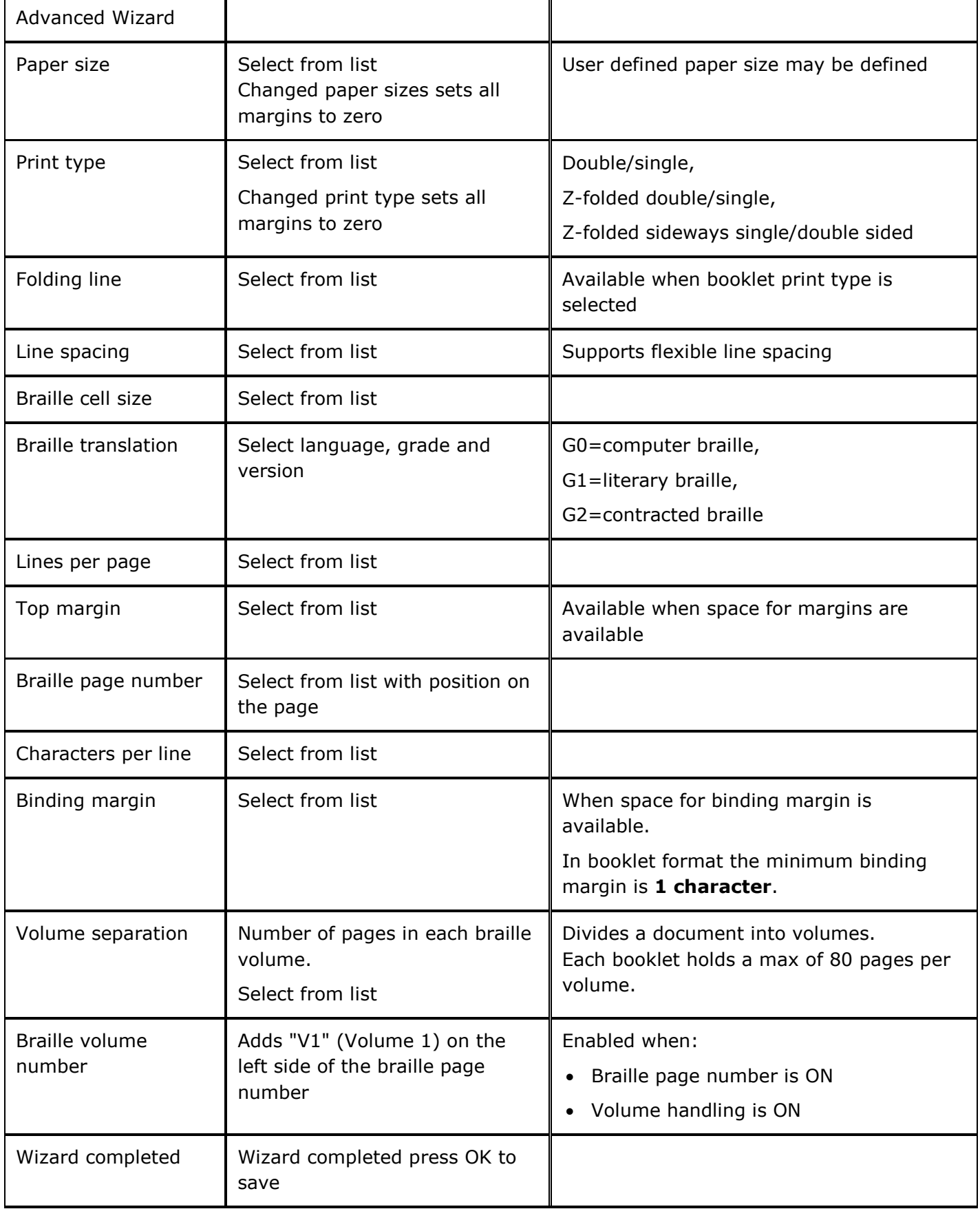

# <span id="page-20-0"></span>**Factory Warranty Statement**

Enabling Technologies warrants all parts and workmanship of our Braille Embossers to be free of defects for a period of one year (365 days) from date of invoice. This warranty is extended only to the original purchaser.

If your Enabling Technologies Braille Embosser requires service within the warranty period, Enabling Technologies provides our customers located in the United States with complimentary round trip shipping, via ground service, to and from our factory in Jensen Beach, Florida USA for any eligible warranty repairs.

# <span id="page-20-1"></span>**Approvals**

### <span id="page-20-2"></span>**FCC Compliance**

This device contains FCC ID: PVH0953

This equipment has been tested and found to comply with the limits for a Class B digital device, pursuant to Part 15 of the FCC Rules. These limits are designed to provide reasonable protection against harmful interference in a residential installation. This equipment generates, uses and can radiate radio frequency energy and, if not installed and used in accordance with the instructions, may cause harmful interference to radio communications. However, there is no guarantee that interference will not occur in a particular installation. If this equipment does cause harmful interference to radio or television reception, which can be determined by turning the equipment off and on, the user is encouraged to try to correct the interference by one or more of the following measures:

Reorient or relocate the receiving antenna

- Increase the separation between equipment and receiver
- Connect the equipment into an outlet on a circuit different from that to which the receiver is connected

Consult the dealer or an experienced radio/TV technician for help.

## <span id="page-20-3"></span>**IC compliance**

This device contains IC: 5325-0953

This device complies with Industry Canada license-exempt RSS standard(s).

Operation is subject to the following two conditions:

this device may not cause interference, and this device must accept any interference, including interference that may cause undesired operation of the device. Under Industry Canada regulations, this radio transmitter may only operate using an antenna of a type and maximum (or lesser) gain approved for the transmitter by Industry Canada. To reduce potential radio interference to other users, the antenna type and its gain should be so chosen that the equivalent isotropically radiated power (e.i.r.p.) is not more than that necessary for successful communication. The device for operation in the band 5150-5250 MHz is only for indoor use to reduce the potential for harmful interference to co-channel mobile satellite systems; the maximum antenna gain permitted for devices in the bands 5250-5350 MHz and 5470-5725 MHz shall comply with the e.i.r.p. limit; and the maximum antenna gain permitted for devices in the band 5725-5825 MHz shall comply with the e.i.r.p. limits

#### Conformité aux normes d'IC

Cet appareil est conforme à la(aux) norme(s) RSS sans licence d'Industry Canada.

Son utilisation est soumise aux deux conditions suivantes :

Cet appareil ne doit pas causer d'interférences et il doit accepter toutes interférences reçues, y compris celles susceptibles d'avoir des effets indésirables sur son fonctionnement. Conformément aux réglementations d'Industry Canada, cet émetteur radio ne peut fonctionner qu'à l'aide d'une antenne dont le type et le gain maximal (ou minimal) ont été approuvés pour cet émetteur par Industry Canada. Pour réduire le risque d'interférences avec d'autres utilisateurs, il faut choisir le type d'antenne et son gain de telle sorte que la puissance isotrope rayonnée équivalente (p.i.r.e) ne soit pas supérieure à celle requise pour obtenir une communication satisfaisante. Le dispositif de fonctionnement dans la bande 5150-5250 MHz est réservé à une utilisation en intérieur pour réduire le risque d'interférences nuisibles à la co-canal systèmes mobiles par satellite, le gain d'antenne maximal autorisé pour les appareils dans les bandes 5250- 5350 MHz et 5470-5725 MHz doit se conformer à la pire limite, et le gain d'antenne maximal autorisé pour les appareils dans la bande 5725-5825 MHz doivent être conformes avec le pire limites spécifiées à pointà-ponctuelles et non point-à-point de fonctionnement selon qu'il convient. Opération dans la bande 5600- 5650 MHz n'est pas autorisée au Canada. Haute puissance radars sont désignés comme utilisateurs principaux (c.-àutilisateurs prioritaires) des bandes 5250-5350 MHz et 5650-5850 MHz et que ces radars pourraient causer des interférences et / ou des dommages à dispositifs LAN-EL. Cet équipement respecte les limites d'exposition aux rayonnements IC RSS-102 définies pour un environnement non contrôlé. Il doit être installé et utilisé en maintenant une distance minimum de 20 cm entre le radiateur et votre corps.

### <span id="page-21-0"></span>**Bluetooth Qualification**

This device contains Bluetooth module qualified as "Controller system" - QD ID 5817